# 第 49 回皮膚かたち研究学会学術大会

参加者向け LIVE 配信視聴マニュアル (Zoom Webinar)

## 本マニュアルでは 第 49 回皮膚かたち研究学会学術大会において、 LIVE 配信を行うセッションの視聴方法を ご案内いたします。

#### 目 次

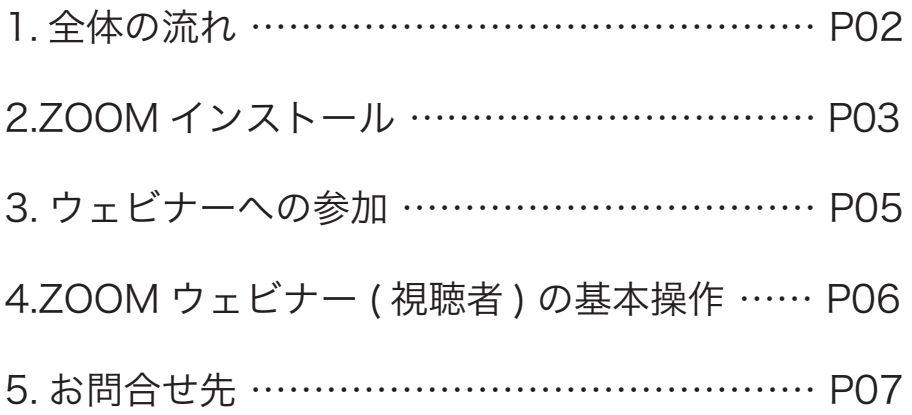

1

#### STEP1 インストール

Zoom をインストールされていない端末でライブ配信を視聴する際は事前に 下記 URL から Zoom アプリをインストールしてください。

https://zoom.us/download#client\_4meeting

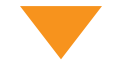

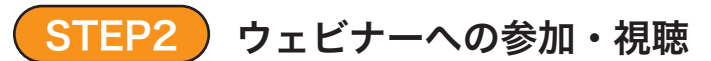

参加受付時の返信メール内 URL よりウェビナーの登録を行ってください。 当日は、登録後に届きましたメール内の URL より Zoom ウェビナーにて視 聴を開始してください。

※29日、30日で URL が違いますのでご注意ください。

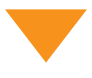

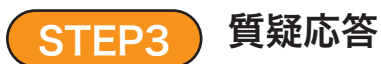

[Q&A]機能を使い演者に向けて質問を投稿することができます。

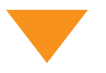

## STEP4 ) セッション終了

Zoom ウェビナー視聴画面の右下の「退出」ボタンより終了してください。

## 2 | ZOOMのインストール (PC の場合)

下記の URL より「ミーティング用 Zoom クライアント」を選択し、ダウン ロードしてください。

https://zoom.us/download#client\_4meeting

#### クライアントアプリのインストール

①ダウンロードしたインストーラーを起動すると、インストールが始まります。 インストール自体に時間はかかりません。

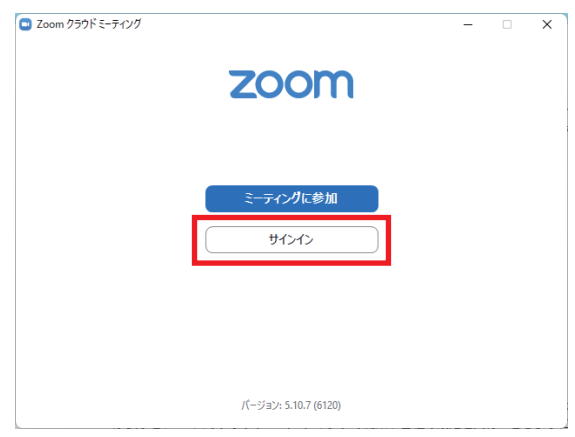

②サインインを選択 そのようなのは ③無料サインアップでメールアドレス 登録

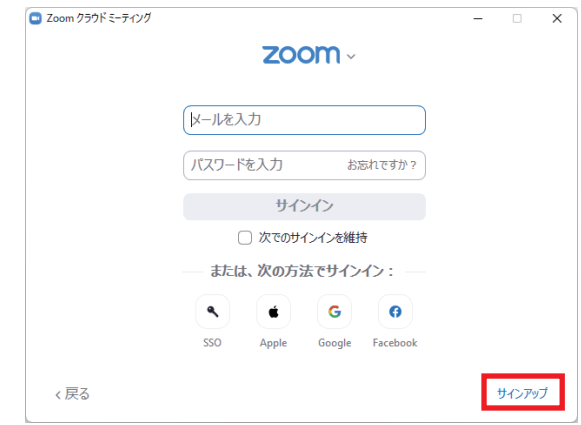

④入力したメールアドレスに有効化確 認のメールが届くので、「アカウント をアクティベート」をクリック

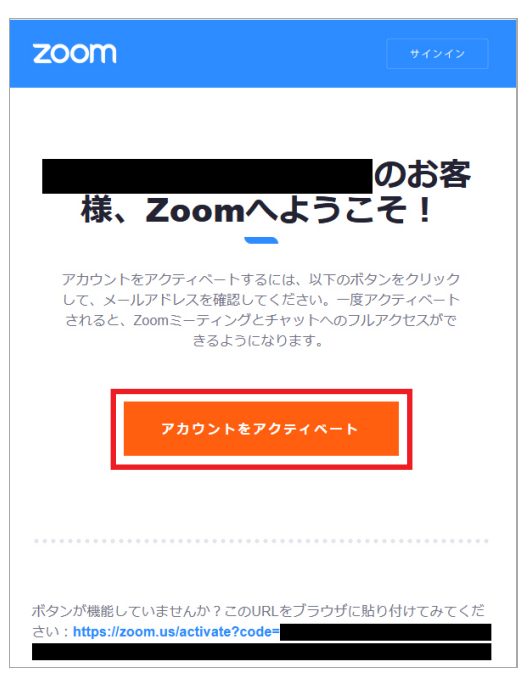

⑤ログイン情報を入力設定 ※友達を招待しますかと尋ねられるが スキップで OK

## ▶ iOS (iPhone) の場合

「App Store 」を開いていただき、検索欄に「 zoom 」と入力して検索く ださい。

候補が複数表示されますが、「ZOOM Cloud Meetings 」を選択し、インス トールを行ってください。

## Android の場合

「Play ストア」というアプリ ( アイコン ) より「 Google Play 」を開いてく ださい。

検索欄に「zoom 」と入力して検索すると候補が表示されますので 「ZOOM Cloud Meetings 」を選択し、インストールを行ってください。 参加受付時の返信メール内 URL よりウェビナーの登録を行ってください。 当日は、登録後に届きましたメール内の URL より Zoom ウェビナーにて視 聴を開始してください。

※29日、30日で URL が違いますのでご注意ください。

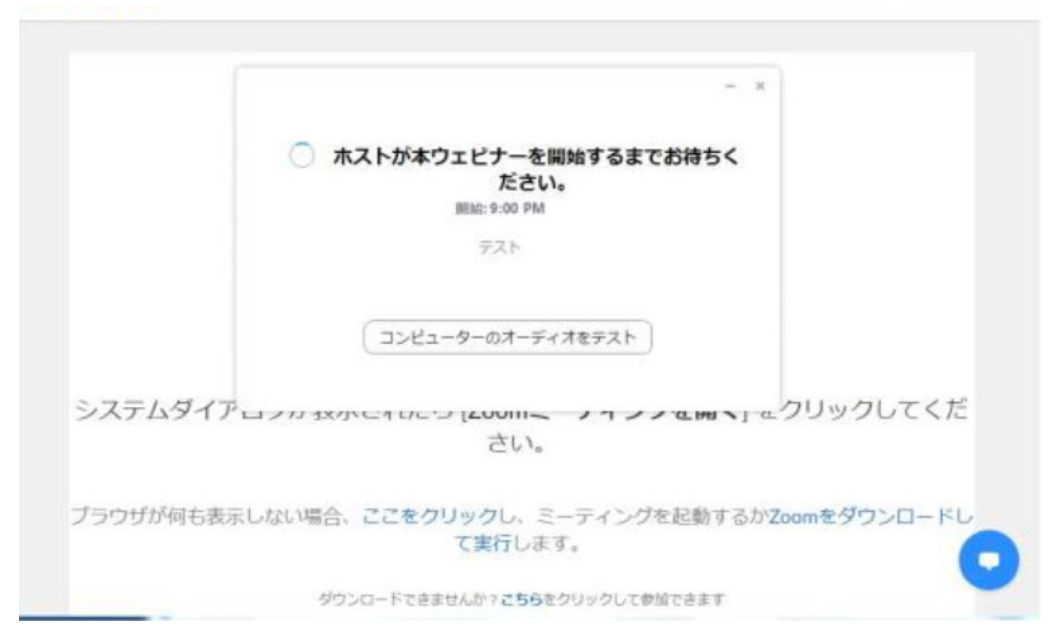

※上記画面は主催者(ホスト)が準備出来ていない状態です。 準備が完了するまでお待ちください。

入室後、「視聴者」としてセッションにご参加いただけます。

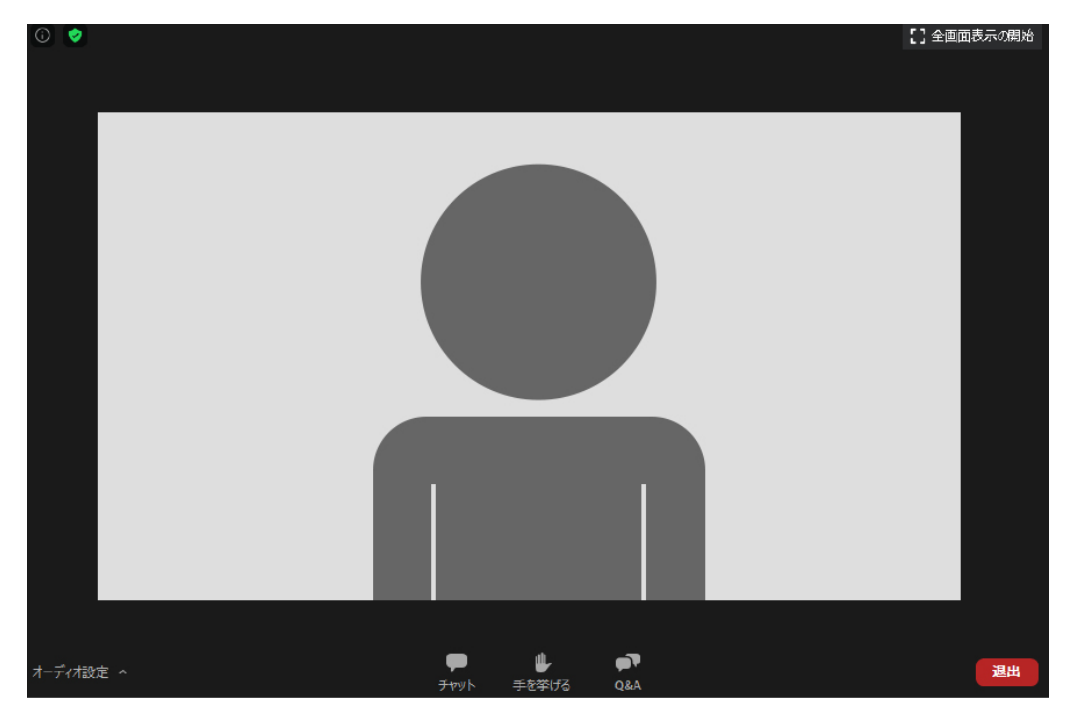

ウェビナー画面の基本操作について、ご案内いたします。

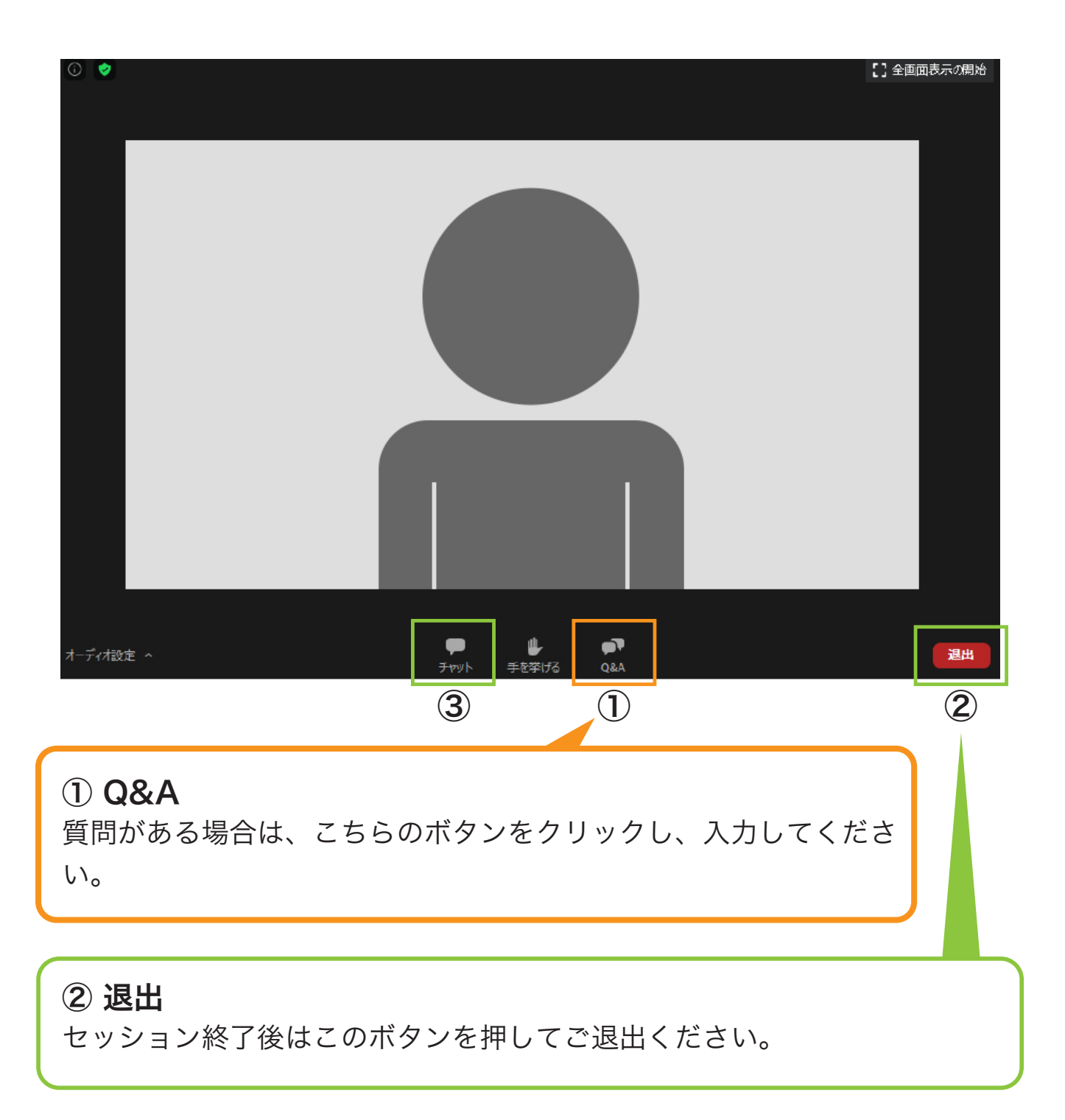

## 5 | お問合せ先

操作にご不明な点がございましたら下記までご連絡ください。

第 49 回皮膚かたち研究学会学術大会 運営事務局

#### E-mail

sssr49@okaze.jp

#### **TEL**

第 49 回皮膚かたち研究学会学術大会 運営事務局 TEL:090-6620-7416(運営本部直通) 開通時間: 7月 29日 (土) 10:00~18:00 7 月 30 日(日) 08:30 ~ 12:00

※上記日程以外のお問合せ先※ 第 49 回皮膚かたち研究学会学術大会 運営事務局 TEL:023-689-1111 開通時間: 平日 9:30 ~ 17:00(土日祝除く)